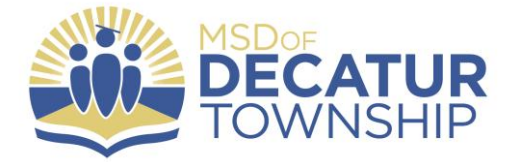

5275 Kentucky Avenue Indianapolis, IN 46221

www.msddecatur.k12.in.us

**@** 317.856.5265

**317.856.2156** 

## Downloading Apps from the App Store

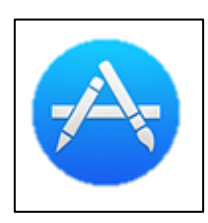

Go to your App Store App

If you know the name of the app you would like to find, enter the name of the app in the "search Store" field, located in the top right hand corner of the App Store

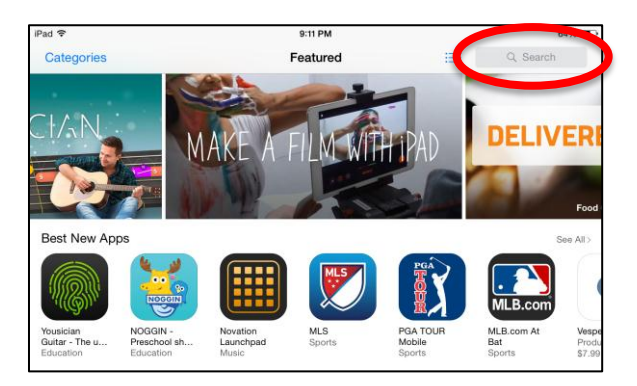

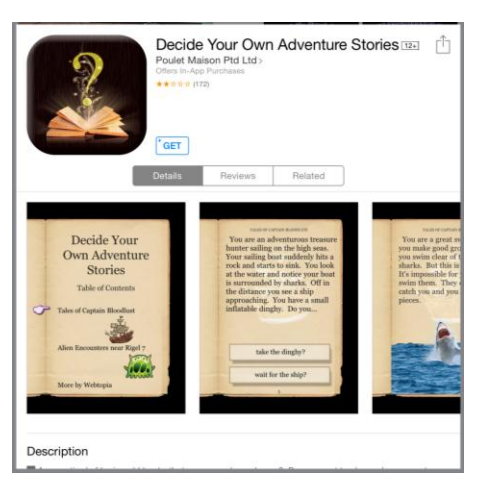

Once you find the app you are looking for, tap on the app to get more information, read ratings and reviews, and see some screenshots about the app.

When you are ready to download the app, there will be a button to the right of the app icon that will vary, depending on whether the app is free, has a cost, or is one you have already purchased.

Before you begin downloading your app store purchases, you may be asked to sign in to the app store with your Apple ID (This should be a PERSONAL email address that you used when you set up your Apple ID):

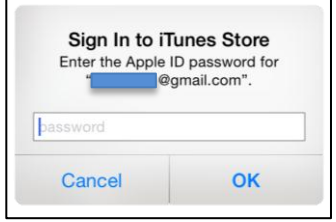

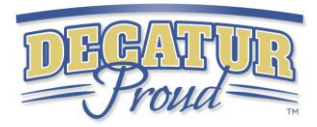

Here is a quick guide to each of the buttons you may see when you choose to download an app and a description of each:

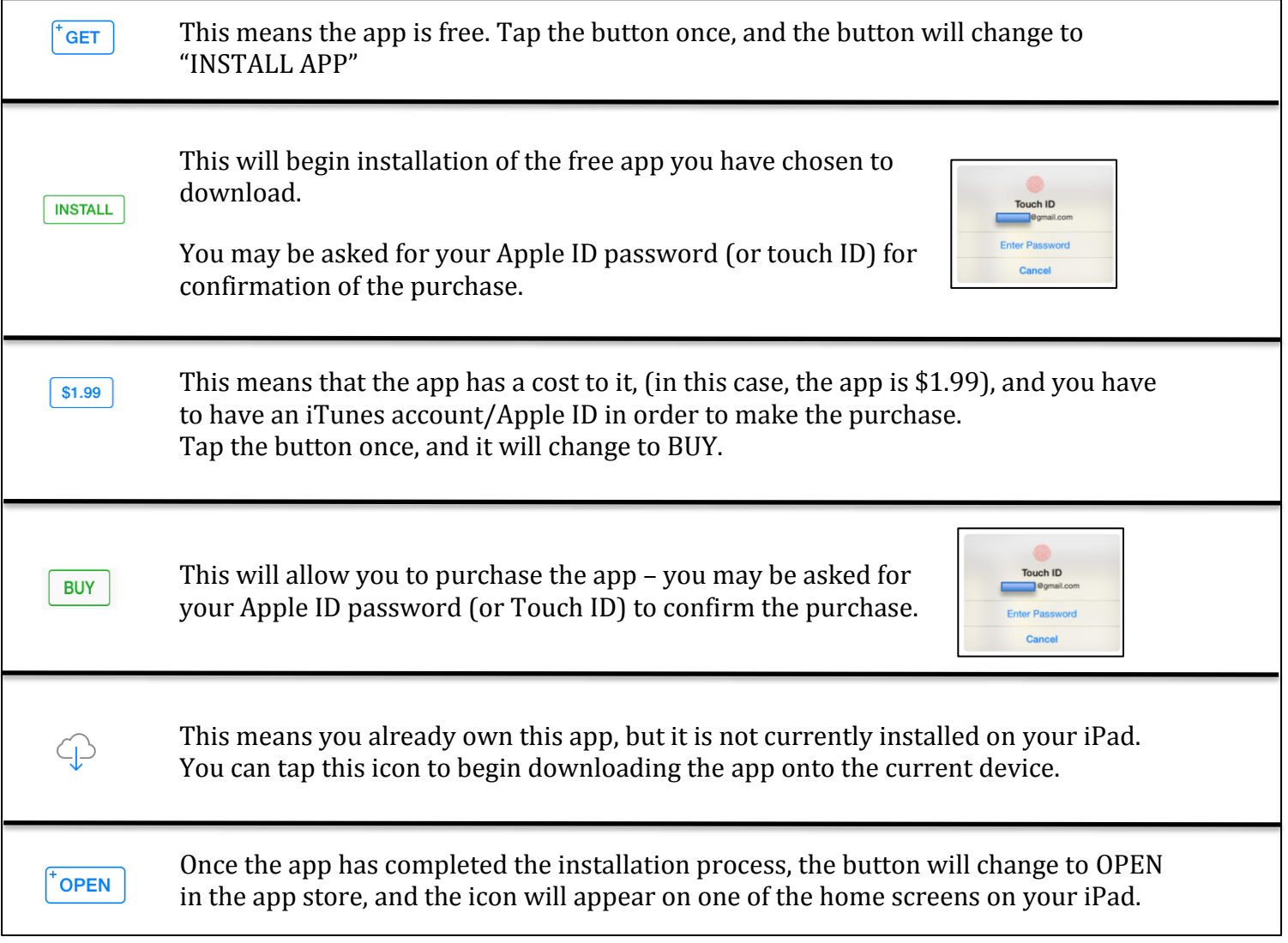

Once you see the OPEN button, you are ready to begin using your new app!